2 Custom KVM Cable Sets

1 Power Cord 1 User Manual 1 Quick Start Guide **Optional Equipment**

**Patent No.**<br>TW I273415 US 7350091 GB 2425661<br>TW 199673 US 7142721 CN ZL 02129894.7

be included in your package: • Standard Rack Mount Kit - Long

# 2 **Requirements**

### **Hardware Installation 1** 5

# 6 **Hardware Installation 2**

### **Administrator Setup**

## 8 **Operation**

#### **External Console**

• A VGA, SVGA, or multisync monitor capable of displaying the highest resolution provided by any computer in the installation • PS/2 keyboard and mouse

#### **Computers**

The following equipment must be installed on each computer: • A VGA, SVGA or multisync video graphics card with an HDB-15 port • PS/2 mouse and keyboard ports (6-pin Mini-DIN)

#### **Remote Computers**

- For best results, computers that remotely access the KL9108 / KL9116 should have at least a P III 1 GHz processor, with their screen resolution set to 1024 x 768.
- Users who want to access the KL9108 / KL9116 with the Windows Client must have DirectX 7.0 or higher installed.
- If you don't already have it, DirectX is available for free download from Microsoft's web site: http://www.microsoft.com/downloads.
- Users who want to access the KL9108 / KL9116 with the Java Client must have Sun's Java 2 (1.4.2 or higher) runtime environment installed. Java is available for free download from the Sun Java website:http://java.sun.com.
- Browsers must support 128-bit SSL encryption.
- For best results, a network transfer speed of at least 128 Kbps is recommended.

2. While one person positions the switch in the rack and holds it in place, the second person loosely screws the front brackets to the rack.

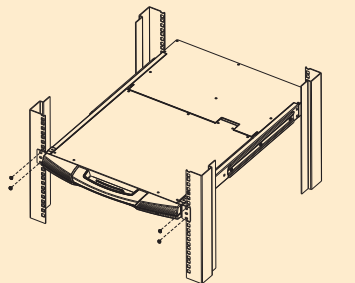

#### **Cables**

Use ATEN's high-quality, custom cables to ensure reliable switching among computers and daisy chained switches.

7. Touchpad

- 1. Upper Handle 2. LCD Display 3. LCD Controls
- 4. Port LEDs
- 5. Keyboard
- 6. Keyboard Release Catch
- 8. Lower Handle 9. Rack Mounting Tabs 10. LCD Release Catch 11. LCD On/Off Button 12. Lock LEDs
- 13. External Mouse Port 14. Port Selection Area 15. Reset Switch 16. Power LED

**Note:** Although the KL9116 is pictured in the diagram, the installation process is the same for the KL9108.

#### **Standard Rack Mounting**

The OSD consists of four pages, each with a specific set of functions: Main, Configuration, ation, and Log.

A standard rack mounting kit is provided with your KL9108/KL9116. The kit enables the switch to be mounted in rack with a depth of 42 - 77 cm. **Note:**

An On Screen Display (OSD) interface governs KL9108 / KL9116 computer control and switching operations. The OSD can be accessed remotely with a Windows-based client or a Java-based client.<br>You must log in via an Internet browser to connect to the KL9108 / KL9116 and to invoke the OSD.

- 1. It takes two people to mount the switch: one to hold it in place; the other to screw it in. 2.Optional mounting kits - including single person Easy Installation kits – are available with a separate purchase.
- 3. The standard rack mounting kit does not include screws or cage nuts. If you need additional screws or cage nuts, contact your rack dealer
- 1. Packing material has been inserted to protect the KL9108/KL9116 during shipping. Slide the LCD module out until the packing material is visible. Remove the packing material before installing the unit, as shown in the diagram below.

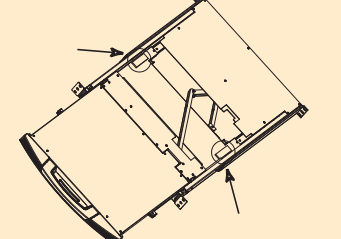

After you have successfully logged in, the KL9108 / KL9116 Main Webpage appears with the General dialog box displayed. You can click the Windows Client button (or Java Client button) to activate the browser-based Windows Client OSD (or Java Client OSD).

3.While the first person still holds the switch in place, the second person slides the L brackets into the switch's side mounting brackets, from the rear until the bracket flanges contact the rack, then screws the L brackets to the rack.

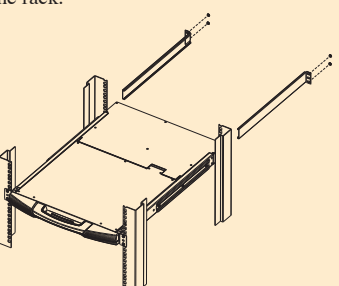

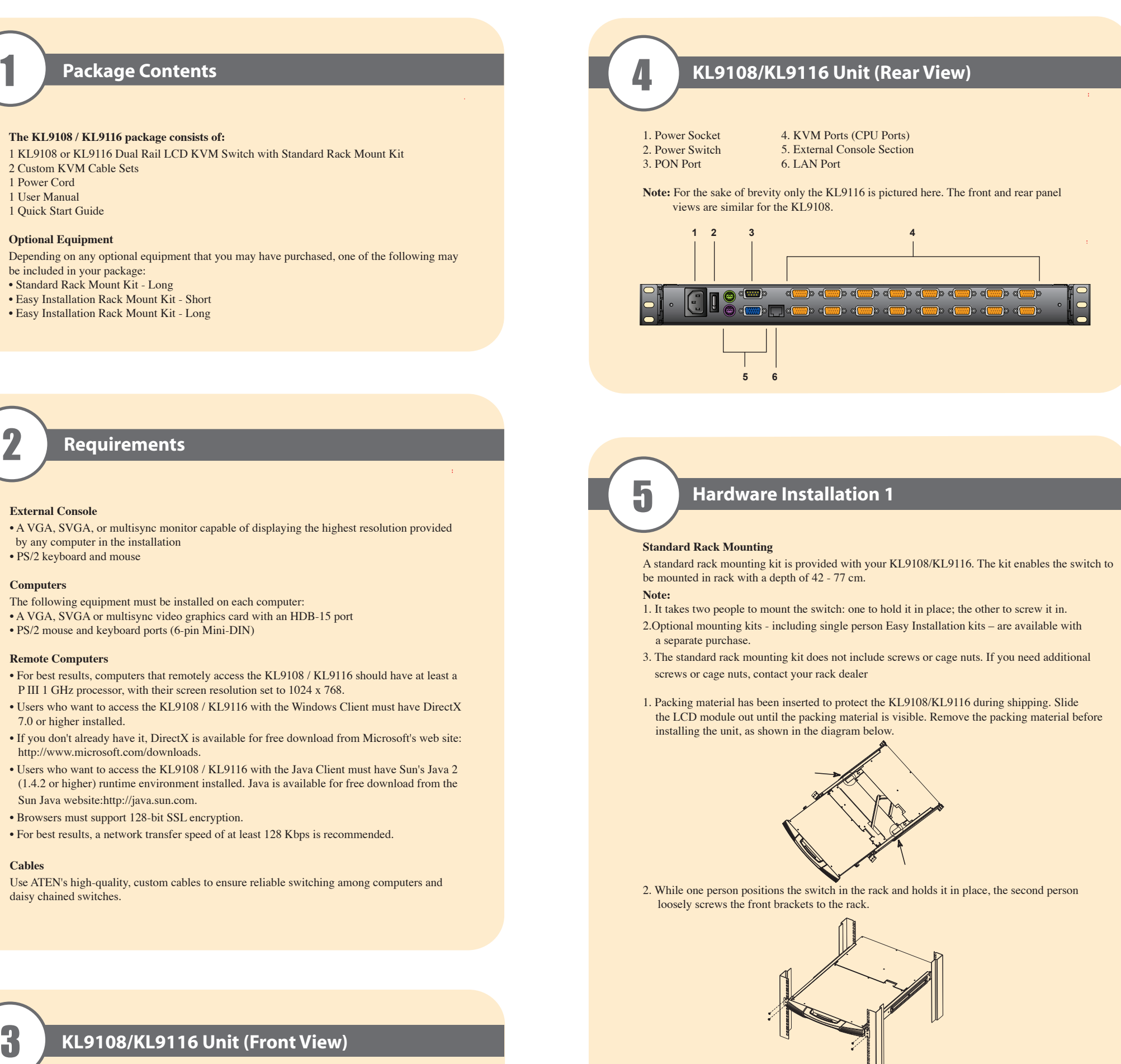

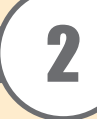

- 1. (Optional) Connect the external console's monitor, keyboard, and mouse to the console ports on the rear panel of the KVM switch.
- 2. Using a KVM cable set, plug the custom SPHD connector into any available KVM port on the switch.
- 3. At the other end of the cable, plug the keyboard, mouse and video cables into their respective ports on the computer.
- Repeat steps 2 and 3 for any additional computers you are installing. 4. Plug the LAN, WAN or Internet cable into the KL9108 / KL9116's RJ-45 socket.
- 5. Connect the power cord to the switch and to an AC power source appropriate for the KL9108 / KL9116.
- 6. Power on the switch.
- 7. After the switch is powered on, power on the computers.

The following mouse setting procedures should be performed on each computer connected to the KL9108/KL9116.

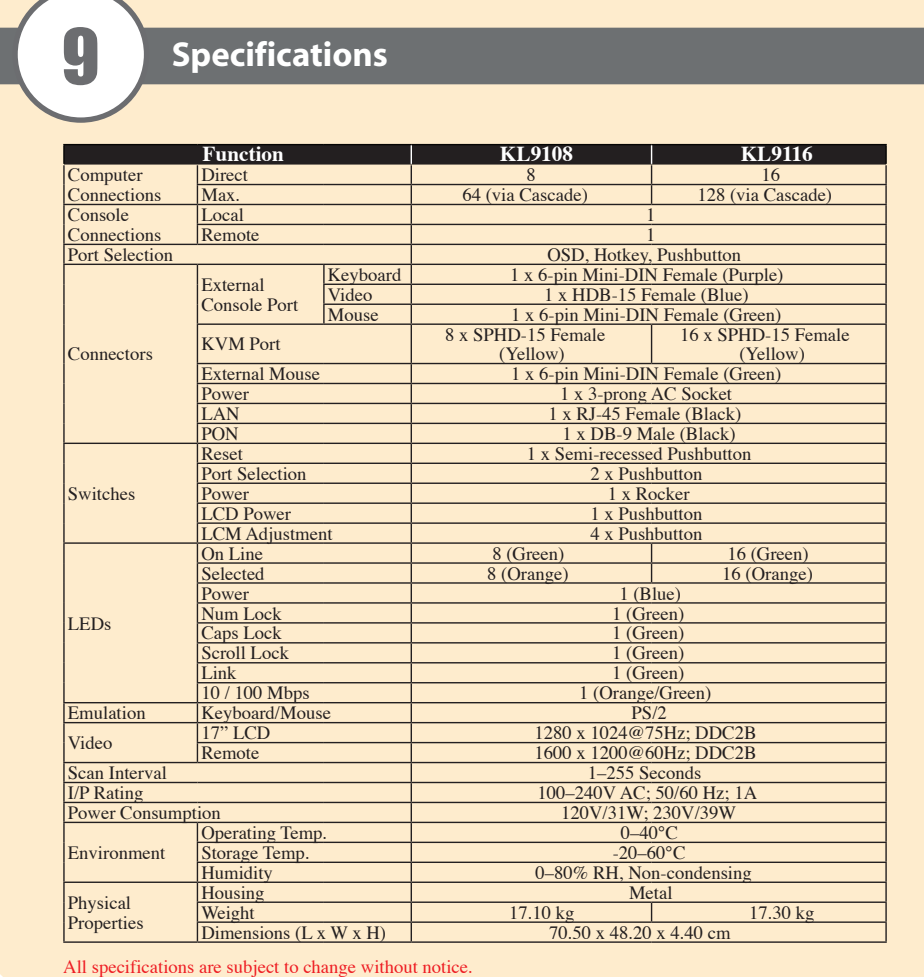

Once the KL9108 / KL9116 has been installed, the next step that the Administrator needs to perform is to set up the unit for user operation. The most convenient way to do this for the first time is from the local console.

After the KL9108 / KL9116 turned on, a login prompt appears on the console monitor: Since this is the first time you are logging in, use the default Username: **administrator**; and the default Password: **password** .

After you successfully log in, the Local Console OSD appears:

- 1. **The Main page** governs port access. Selecting a port and double-clicking it switches you to the device on that port.
- 2. **The Configuration Page** sets the operating parameters for each user.
- 3. **The Log Page** brings up the contents of the log file.
- 4. **The Administration Page:**
- When you click the Administration tab, the Administration page comes up. Each of the administrative functions is represented by an icon at the left of the page.

### **To log in from an Internet browser:**

1. Open the browser and specify the IP address of the KL9108 / KL9116 in the URL bar.<br>**Note:** If you don't know the IP address, get it from the KL9108 / KL9116 administrator.<br>2. When the Security Alert dialog box appears,

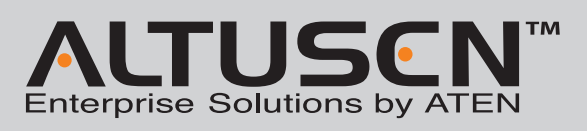

3. A login page appear

© Copyright 2011 ATEN® International Co., Ltd. www.aten.com<br>Altusen and the Altusen logo are trademarks of ATEN International Co., Ltd.<br>All rights reserved. All other trademarks are the property of their respective owner This product is RoHS compliant **PAPE-1214-R00G Printing Date: 06/2011** Online Registration **International:** • http://support.aten.com **KL9108 Dual Rail LCD KVM Switch Quick Start Guide KL9116 Dual Rail LCD KVM Switch Quick Start Guide**

> 4. Provide a valid Username and Password (set up by the KL9108 / KL9116 administrator), then Click Login to continue.

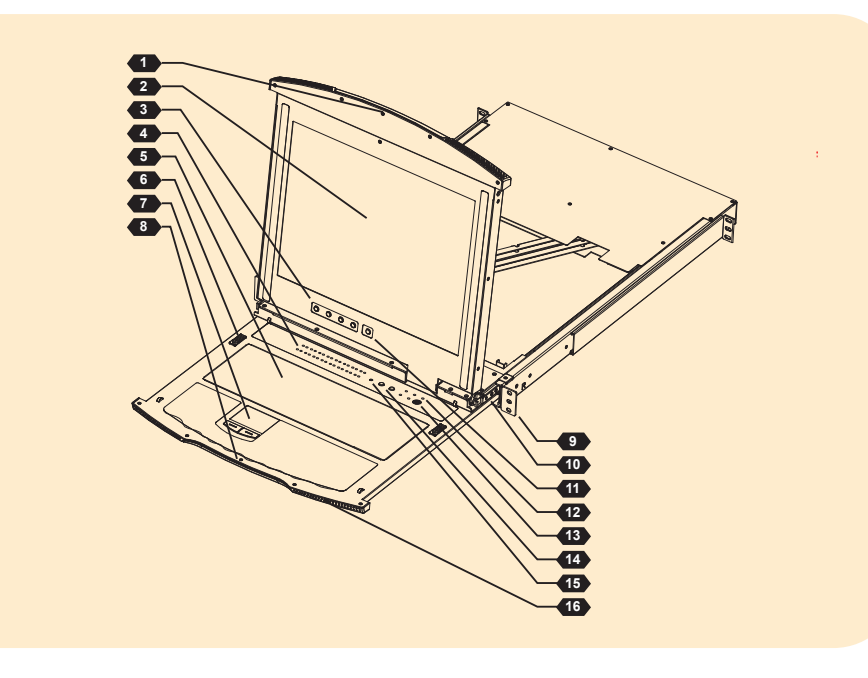

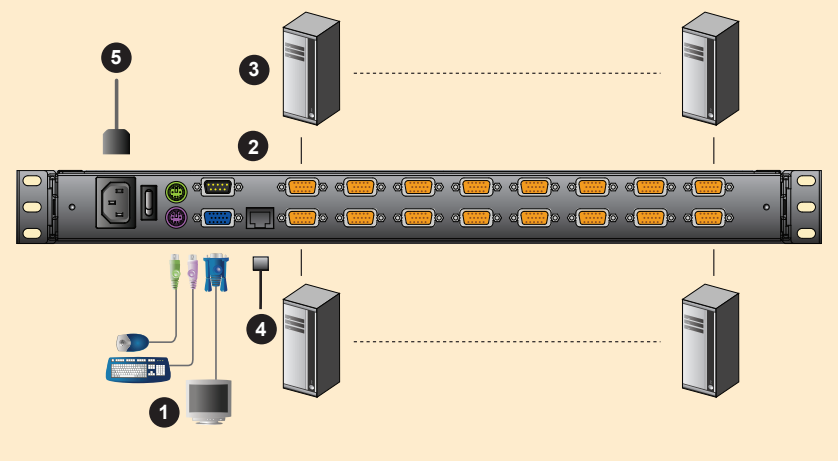

All specifications are subject to change without notice.

#### **Mouse Setup**

#### Windows Systems:

Note: You must use the generic mouse driver supplied with Windows.<br>\* XP / Server 2003 -- middle position; Enhance pointer precision: off<br>\* 2000 / ME -- Mouse motion: middle position; Acceleration: off  $*$  NT / 98 / 95 -- Mouse speed: slowest

Sun / Linux Systems:

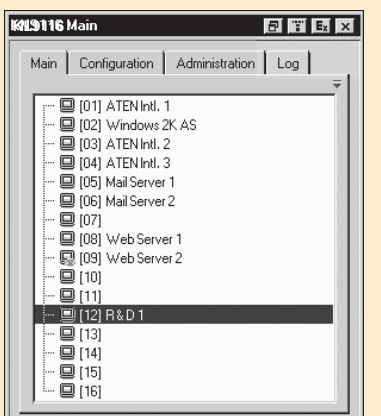

Open a terminal session and issue the following command: \* Sun: xset m 1

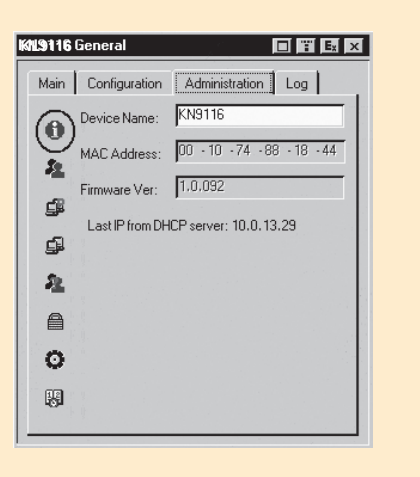

\* Linux: xset m 0

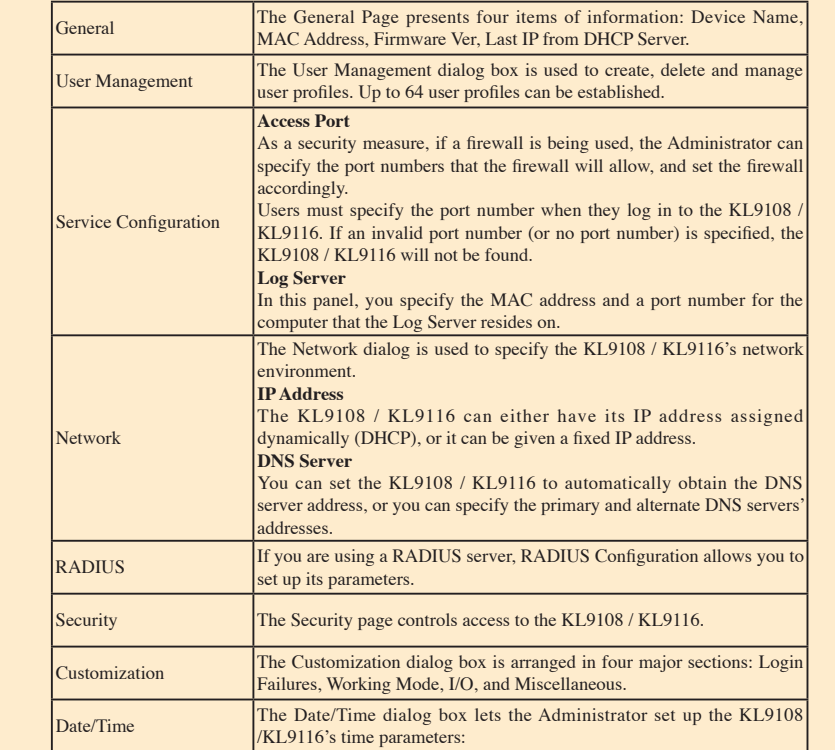

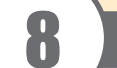

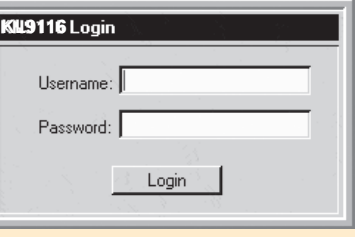

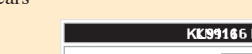

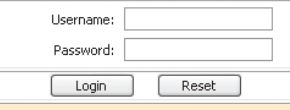

TW I273372 TW I288595 TW I325748 TW I327054

US 7405926 US 7258568 US 7414853 US 7675742

CN 200610079265.0 CN ZL 200520012462.1 CN ZL 200610007185.4 CN ZL 200610145931.6

All information, documentation, and specifications containe<br>Please visit our website to find the most up to date version

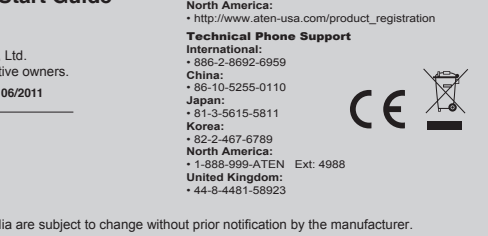